# **Credit Bureau Inquiry Red Flag and Out of Wallet Questions**

With the advances in technology and the ease of finding information, identity theft is a rising concern. A recent Identity Fraud Study found that total identity fraud reached \$16.9 billion (USD) in 2019. 1

If a red flag alert is returned by the Credit Bureau Inquiry Red Flag product, Out Of Wallet can be used to help confirm the consumer's Identity. Out of Wallet will return 3-5 multiple choice questions that are specific to that consumer such as past residence, past employers, consumer's car or credit accounts, etc. The answers to these questions cannot be found in a consumer's wallet if lost or stolen.

#### **Background**

A **red flag** is a pattern, practice, or activity that indicates a possibility of identity theft. These flags produce a three digit score (0-999) that calculates the customer's fraud risk through the credit report. A higher score indicates a lower risk of identity fraud.

Red Flag Alert examples include address discrepancies, Social Security number discrepancies, or information provided by the applicant is inconsistent with information on the consumer in the credit file.

On January 1, 2011 the Federal Trade Commission began enforcing the Red Flag Rule. The rule requires dealers who originate or maintain retail sales and lease transactions to implement a written identity theft prevention program. This program must include processes on how to detect Red Flags, how to respond to Red Flags as well as training, monitoring, and audit components. In addition, dealers must have a Compliance Officer that oversees the program.

<sup>1</sup> Pascual, Al, Kyle Marchini, and Sarah Miller. "2019 Identity Fraud: Fraud Hits an Inflection Point." *Javelin Strategy & Research*. Javelin, 2019.

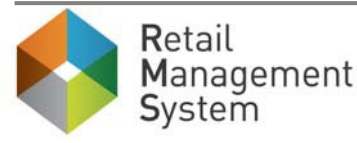

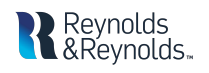

# **ERA-IGNITE Security Maintenance**

The following access is required in order to utilize the Out of Wallet feature.

• **F&I/Desking > Actions > CBI Out of Wallet.**

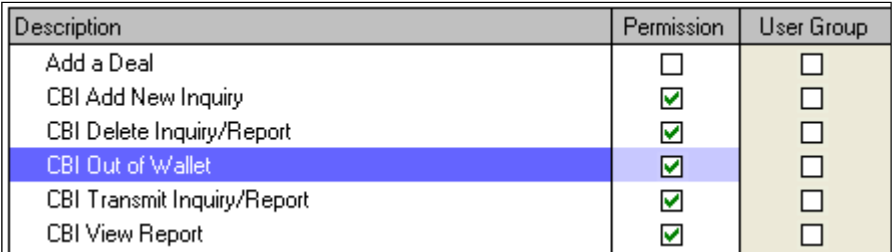

- Additional access is required to view the credit reports that contain the Red Flag scores and reports.
	- o **F&I/Desking > Access Types > CBI Credit Reports**
	- o **F&I/Desking > Actions > CBI View Report**

#### **Setup**

Specifications are maintained in **F&I specs > Functions > Credit Bureau Inquiry > ID Check.**

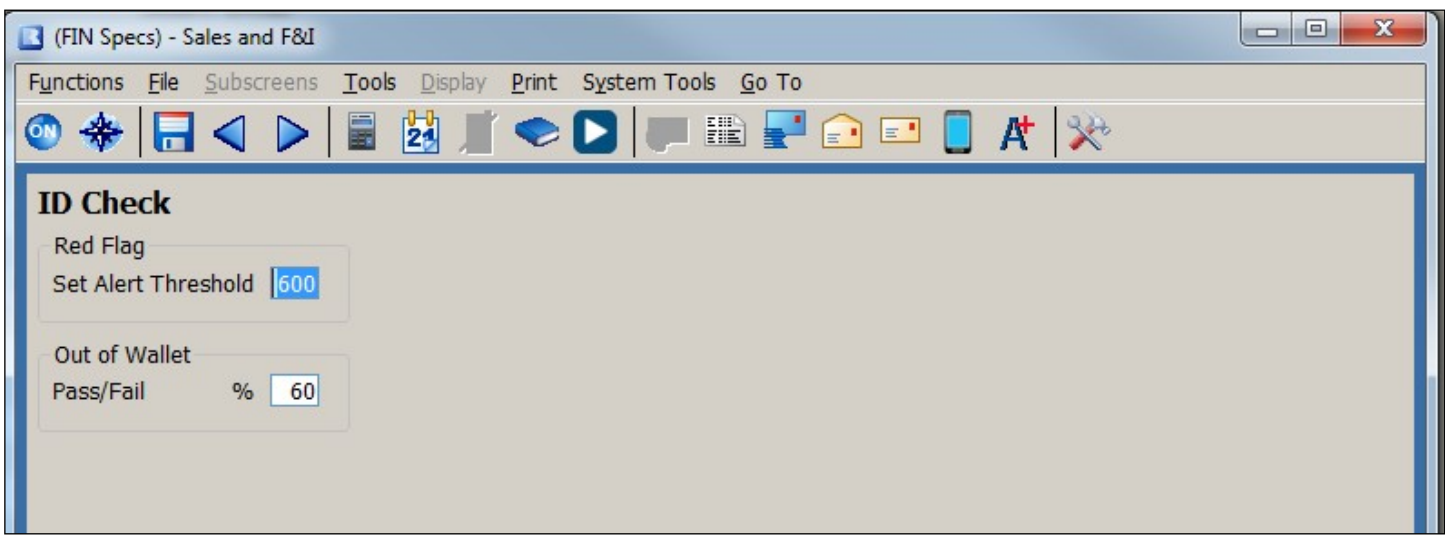

- **Red Flag:** This field controls the Red Flag score alert threshold; any score below the set threshold will display an alert.
	- o i.e. A threshold of 600 will show an alert for anyone with a Red Flag score lower than 600.

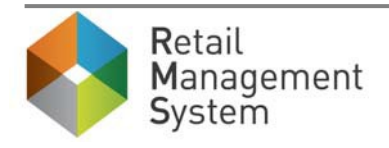

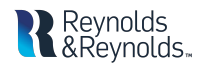

- **Out of Wallet:** The Pass/Fail field determines the passing score for the Out of Wallet questions.
	- o i.e. 60% means 3/5 questions were correct and the result is passing.

#### **Credit Bureau Inquiry**

The process to run a credit inquiry does not change.

- Select the Credit Bureau Inquiry **it** icon from the Desking application.
- Click **"New"** to start the credit inquiry process.

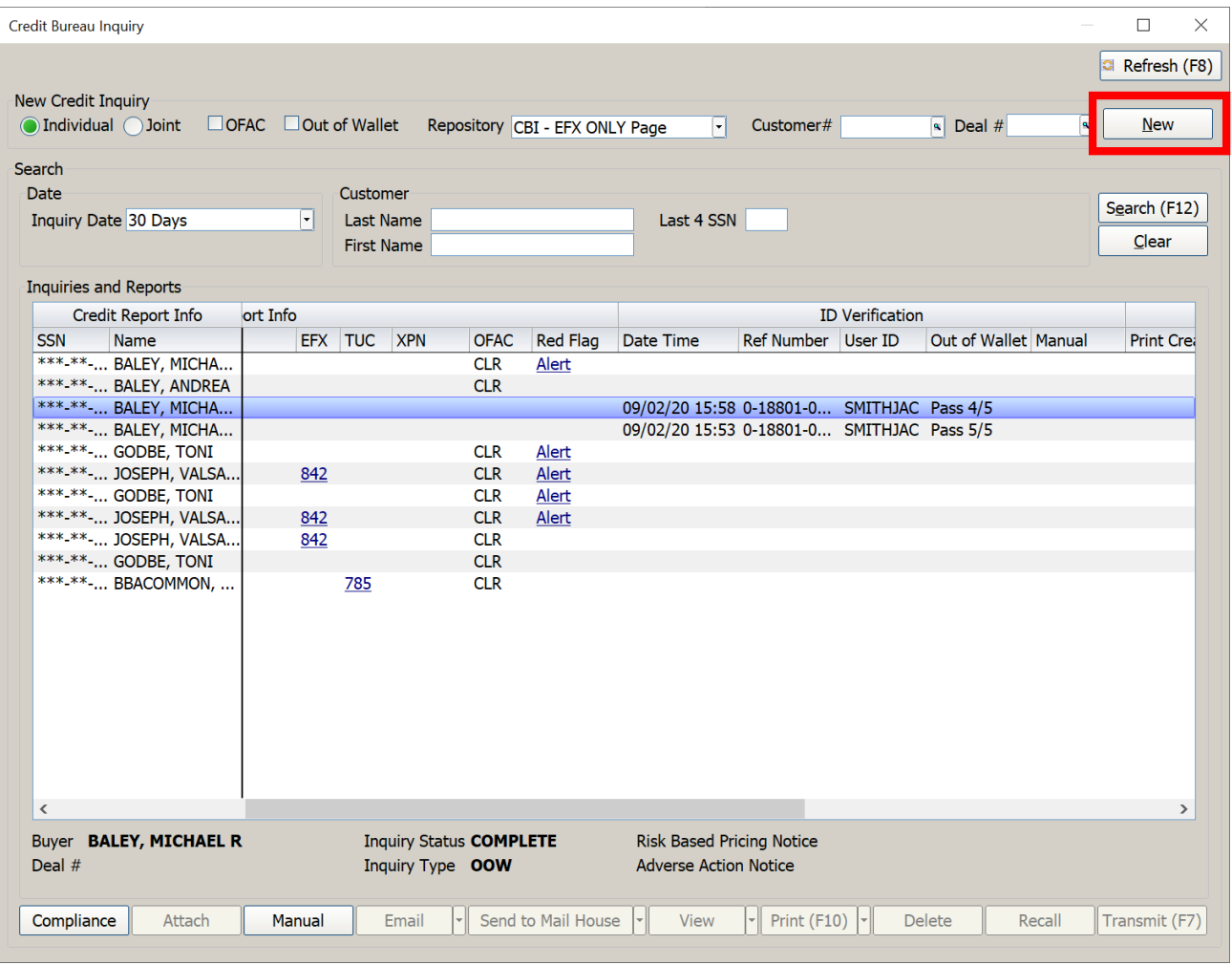

• If Credit Bureau Inquiry is accessed from the deal, the user can attach the customer by clicking "**Attach Buyer**.**"**

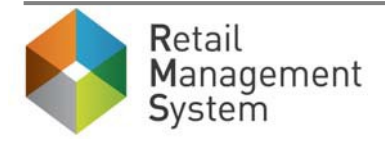

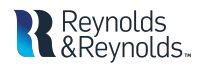

- o Verify or enter any missing customer information.
- o Required fields will be highlighted yellow.

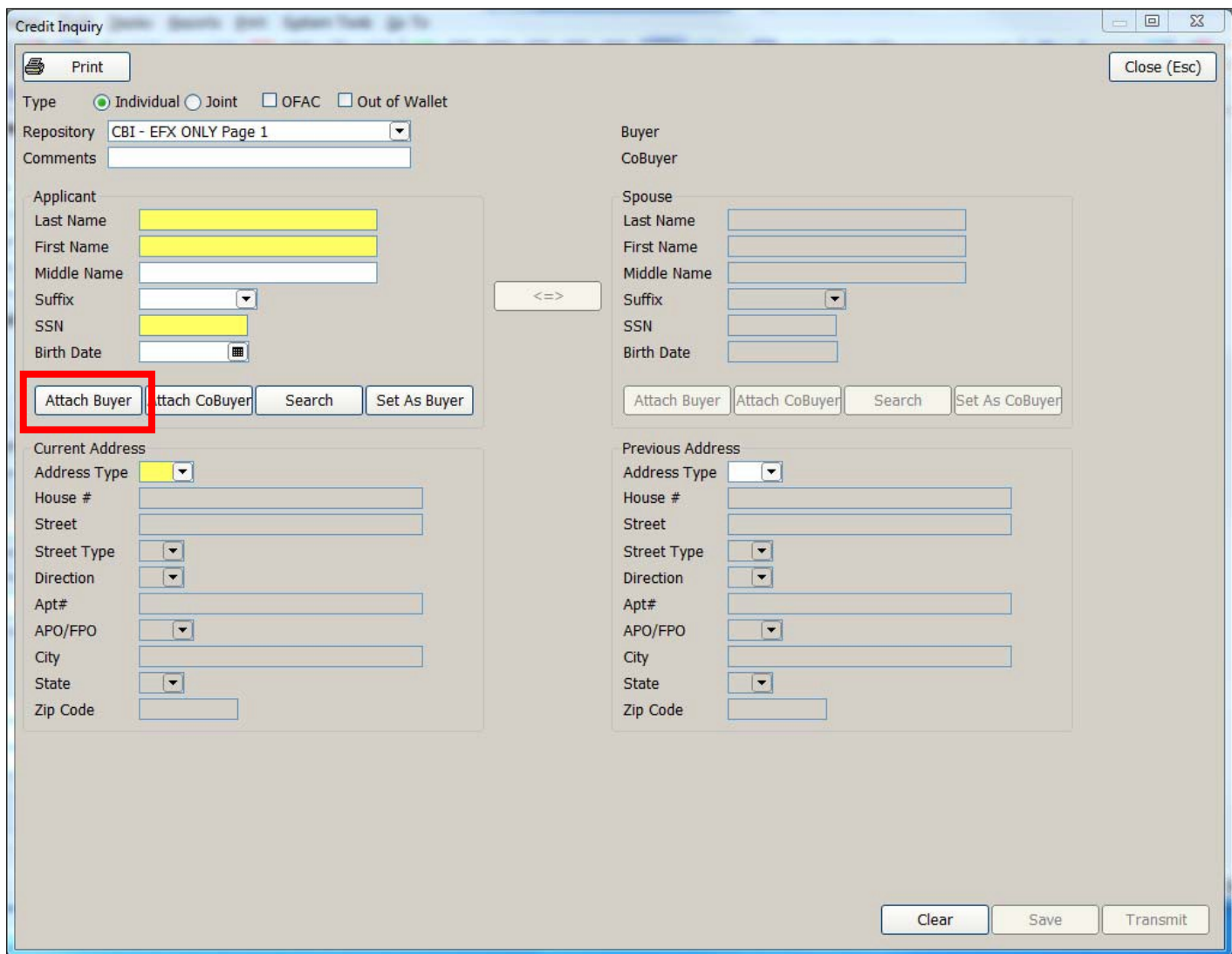

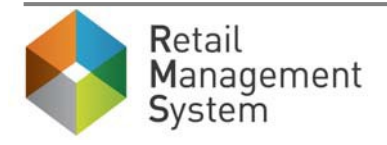

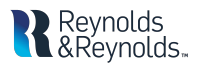

• Click **"Transmit"** to send the information to be processed.

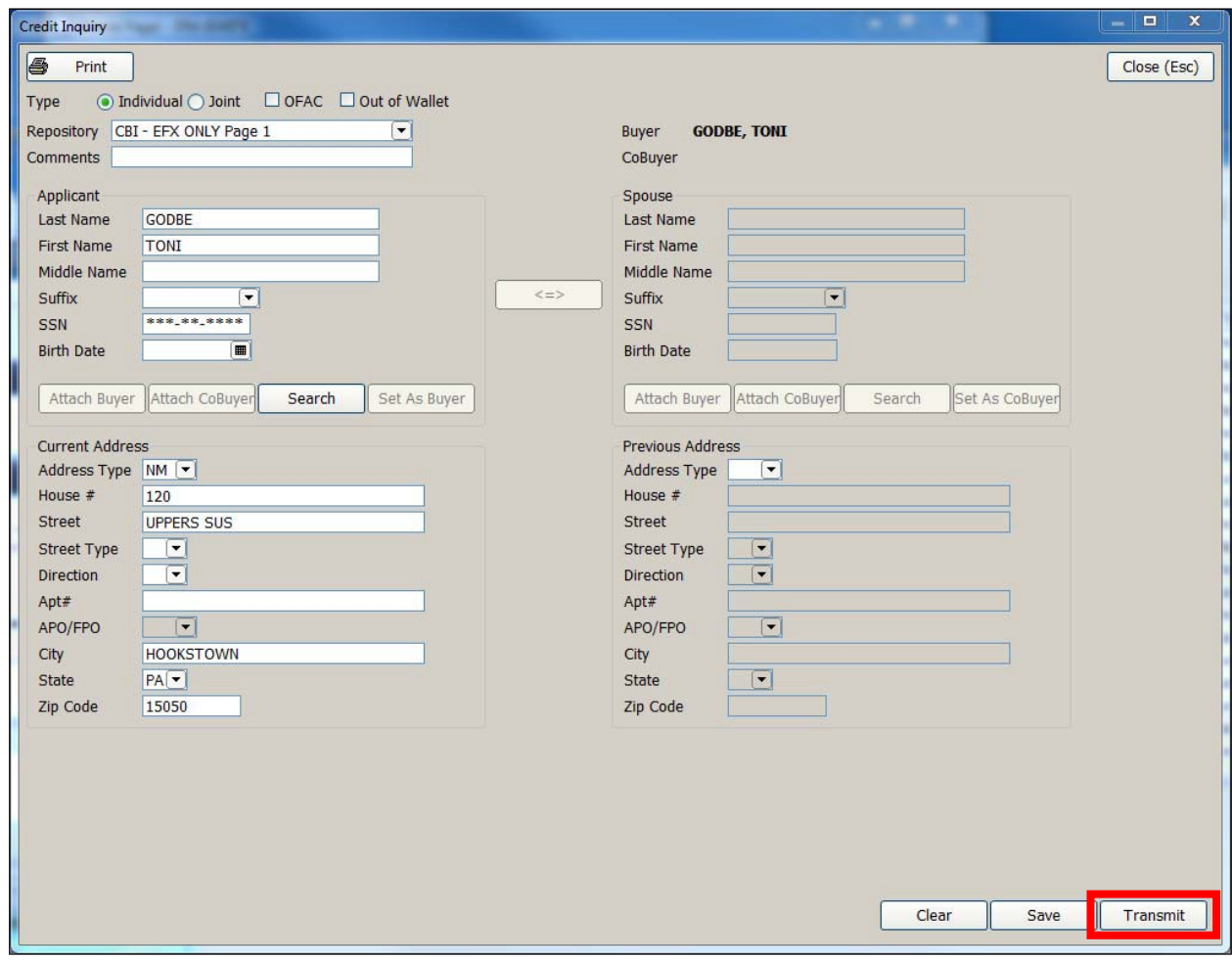

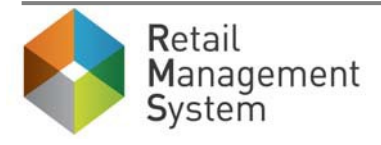

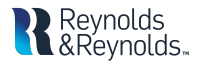

Results of the inquiry are displayed in the **Reports** section of the Credit Bureau Inquiry home page.

- At least ONE of the following criteria will produce an **"Alert"** hyperlink:
	- o The Red Flag report contains a Yes response to any of the identity risks.
	- o The Red Flag score is below the threshold set within the specifications.
- To review the Red Flag report click on the **"Alert"** hyperlink.

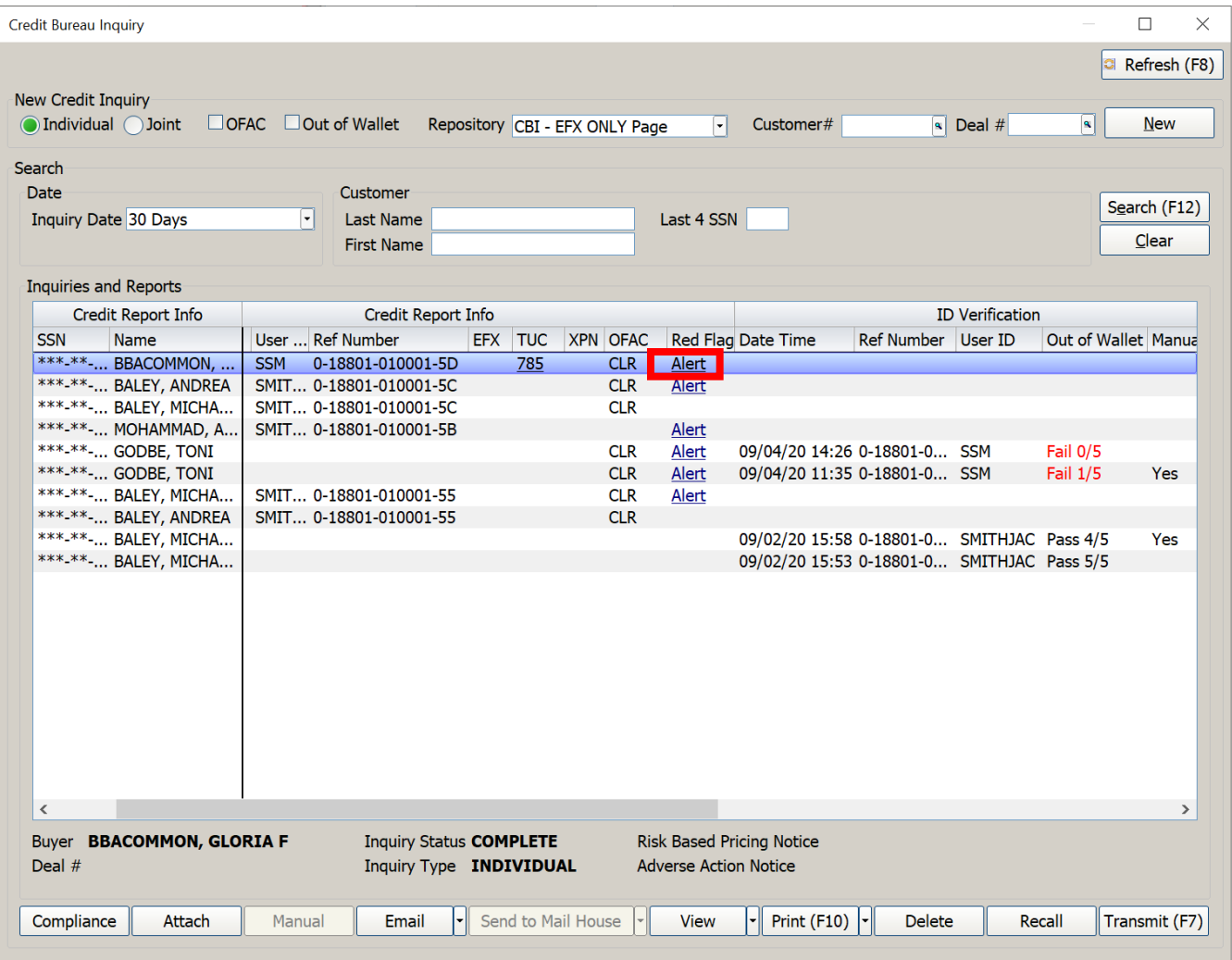

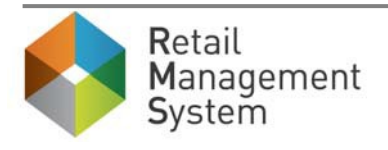

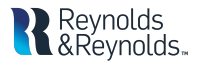

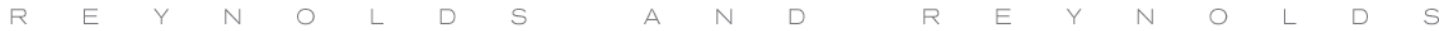

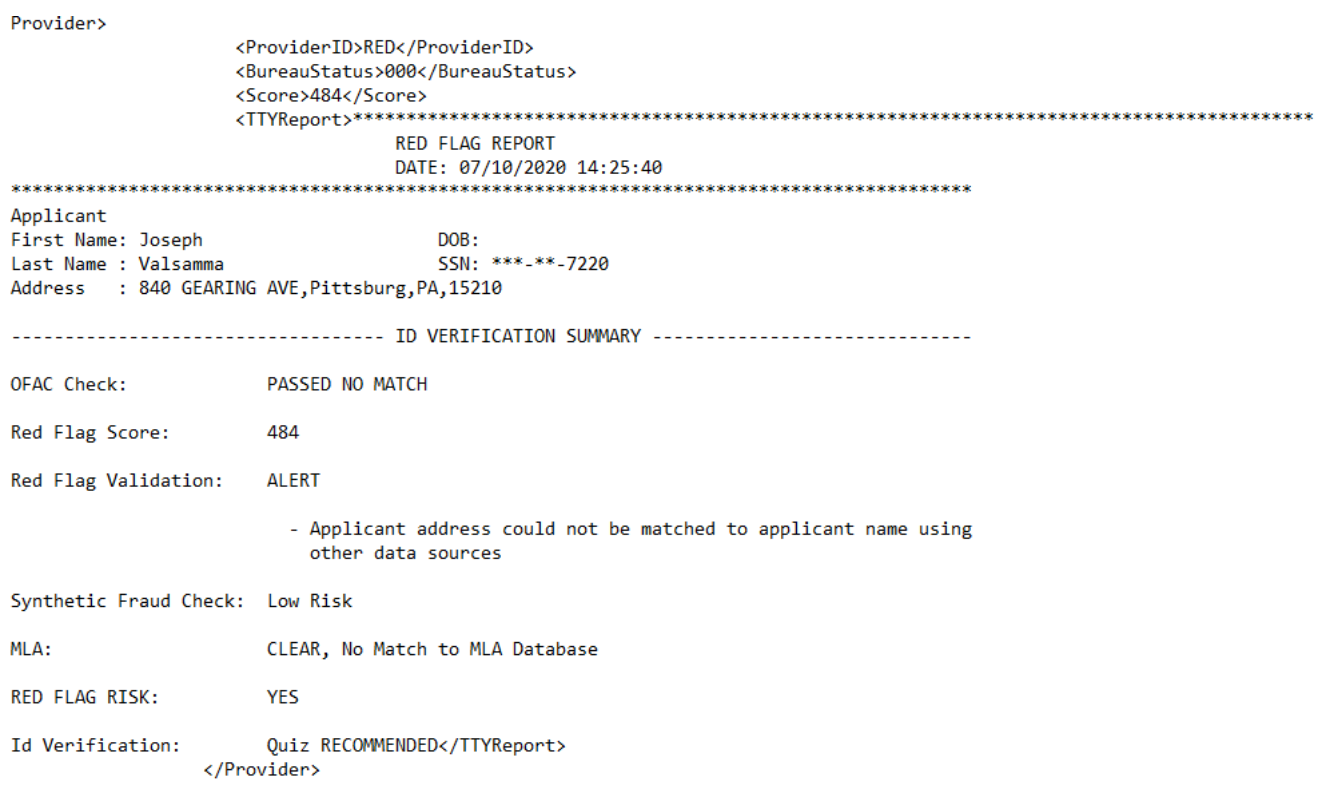

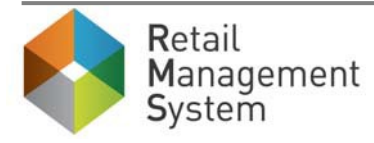

### **To Run Out of Wallet**

- From the Credit Bureau Inquiry home page, click on the customer's name in the Inquires section.
- Next, click on the **"Recall"** button.
	- o This will display the credit inquiry screen.

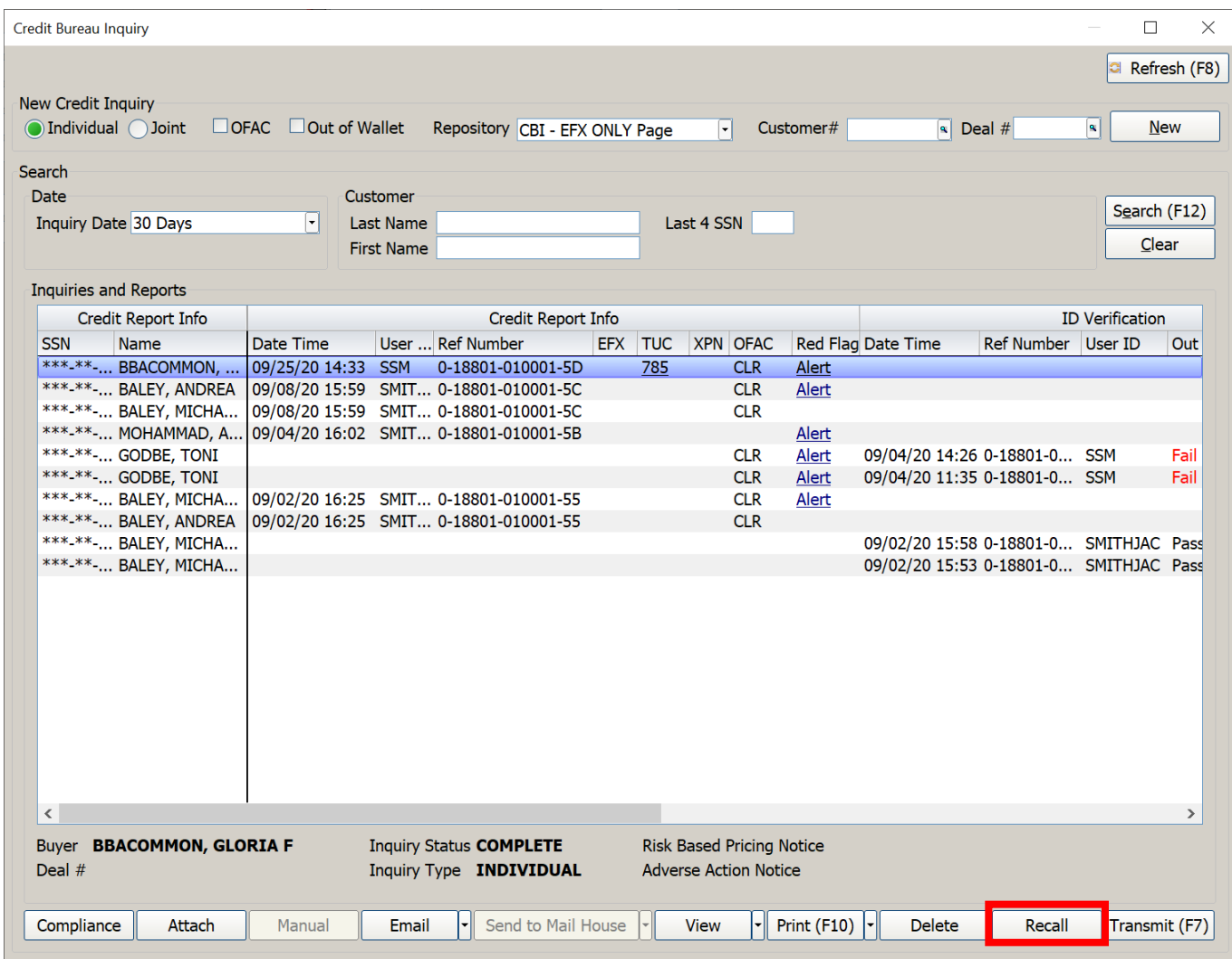

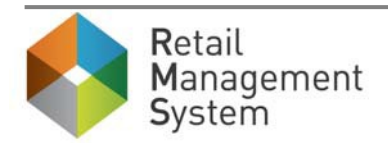

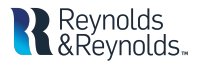

- Click to select the "**Out of Wallet"** checkbox.
	- o All of the customer's information will populate from the previous credit inquiry.

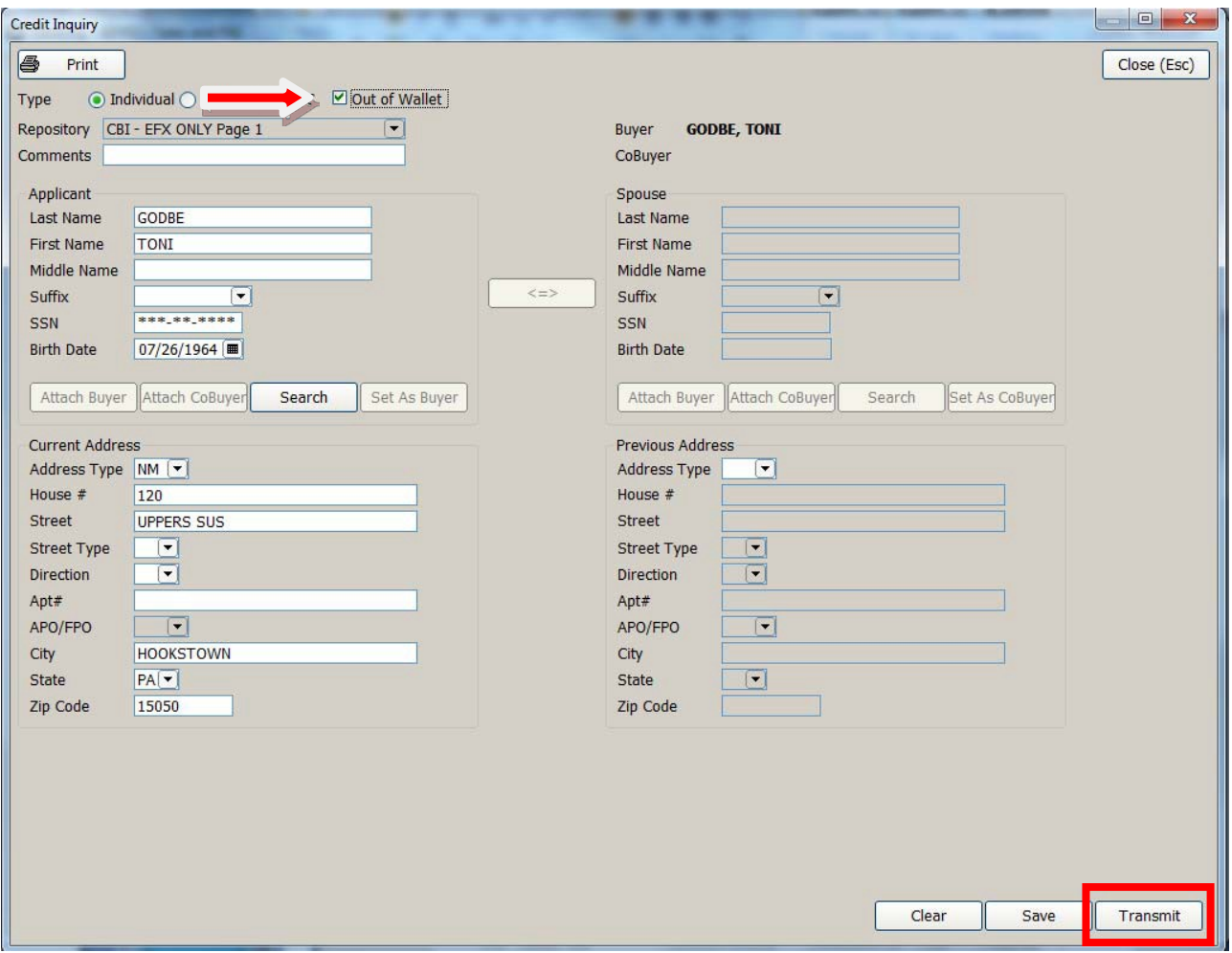

- Click **"Transmit"** to start the ID check and generate the Out Of Wallet questions.
- The ID Check screen will appear with 3-5 randomly selected questions for the customer to answer.

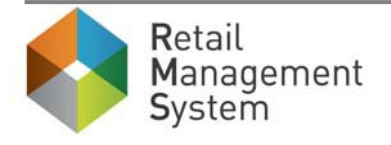

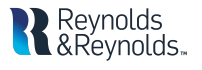

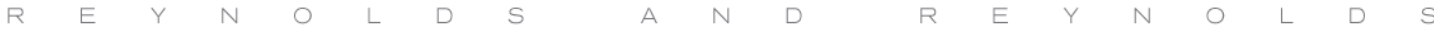

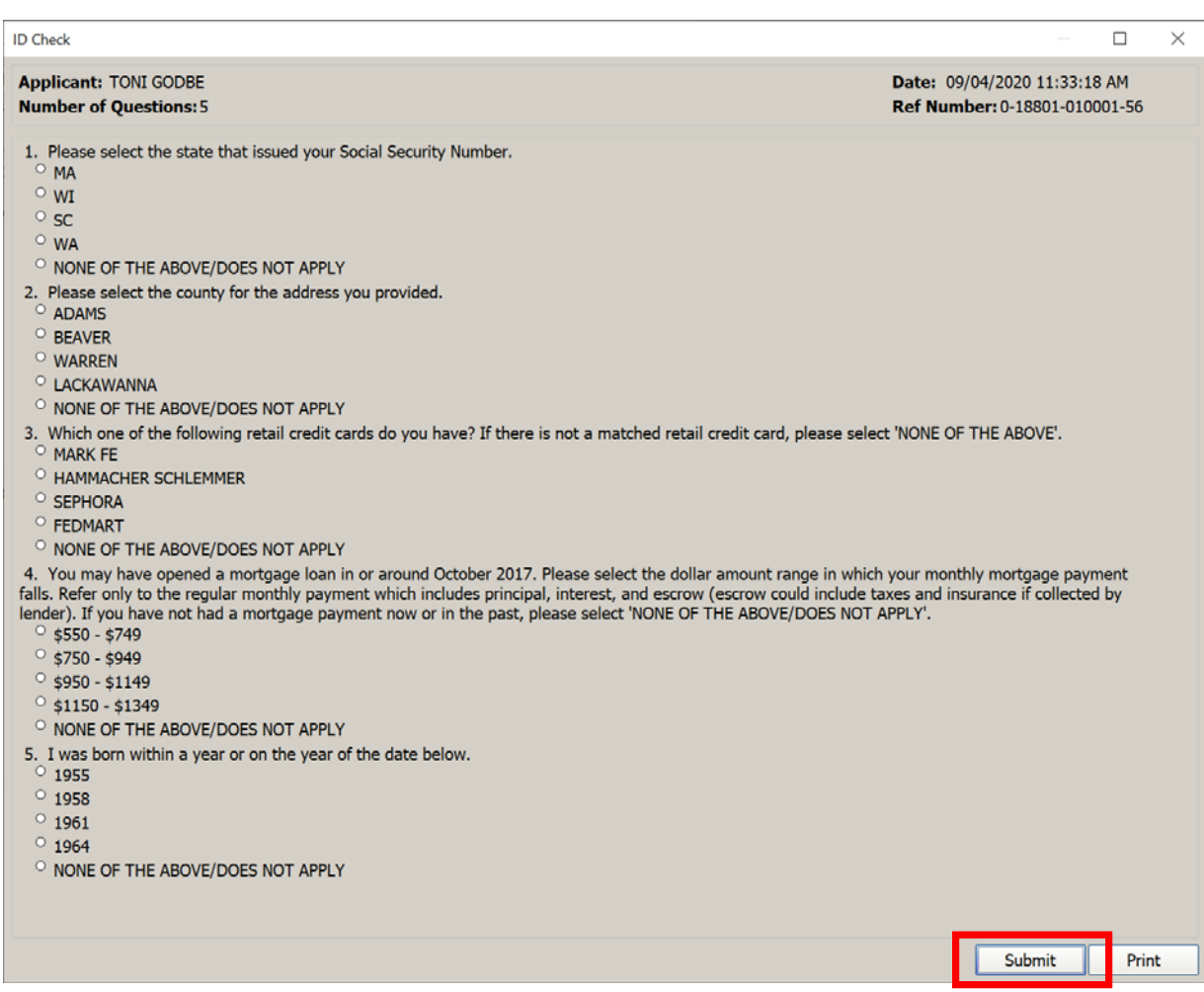

- Enter the answers to the **Out of Wallet** questions.
	- o Click **"Submit"** to process the answers.
	- o **"Print"** can be used to print out the questions to give to the customer for review.

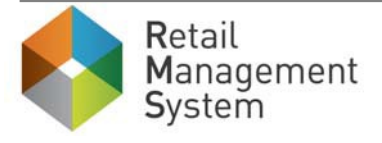

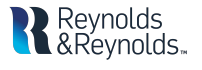

• Once completed, the user will be returned to the Credit Bureau Inquiry home page.

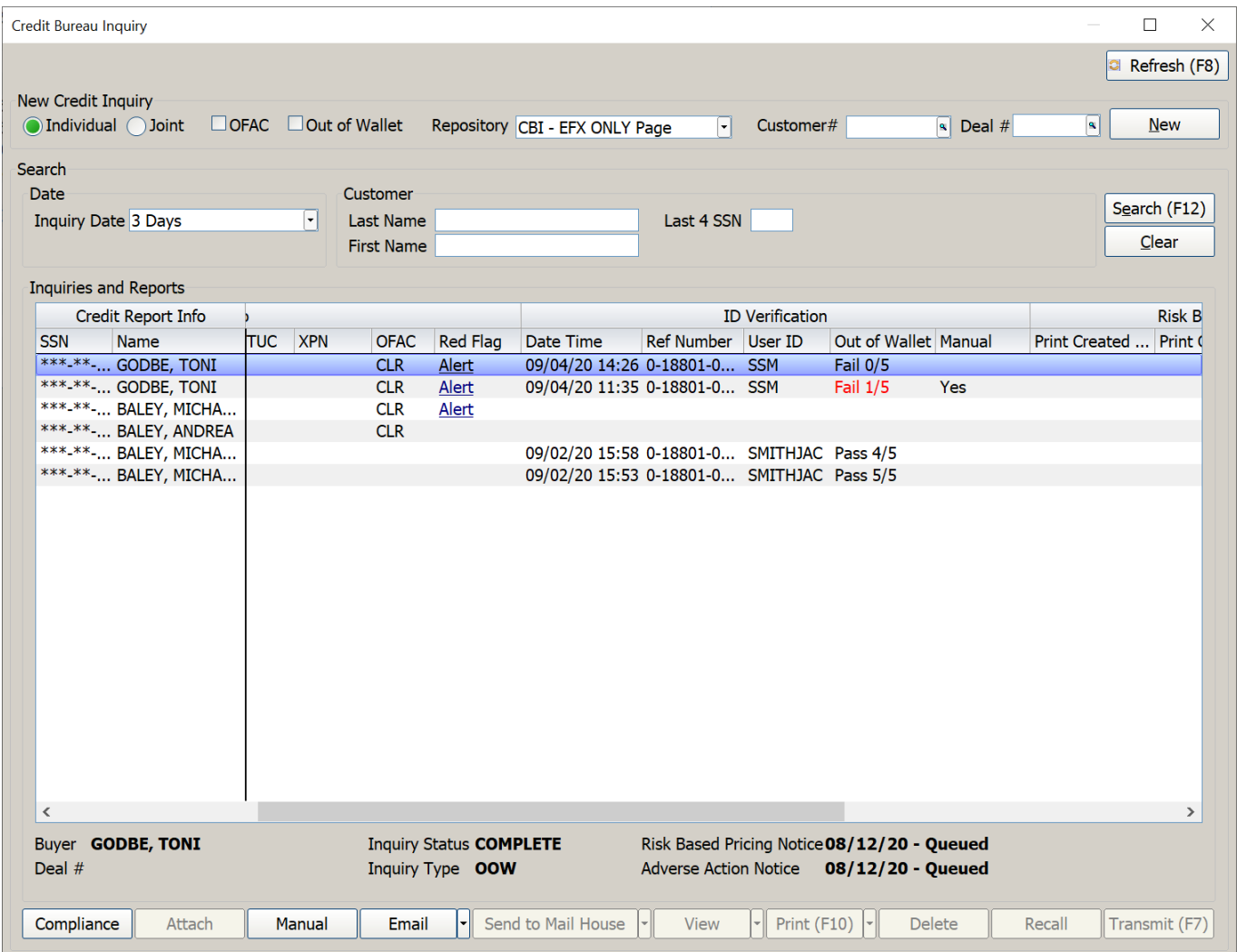

- One of three results will appear in the ID check section:
	- $\triangleright$  Pass
	- $\triangleright$  Fail The score of the Out Of Wallet questions is below the dealership's specifications.
	- $\triangleright$  Timed Out The Out Of Wallet questions will time out after 30 minutes.

If the user fails or times out, a new set of Out Of Wallet questions can be requested or a manual check can be used to validate the customer's identity. **The dealership will be billed for each time a set of questions are requested.**

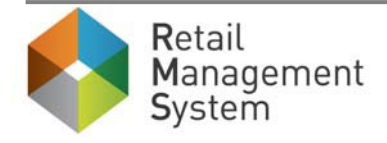

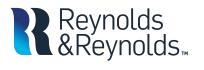

# **To Run a Manual ID check:**

• Highlight the desired user's row and click on the "**Manual"** button.

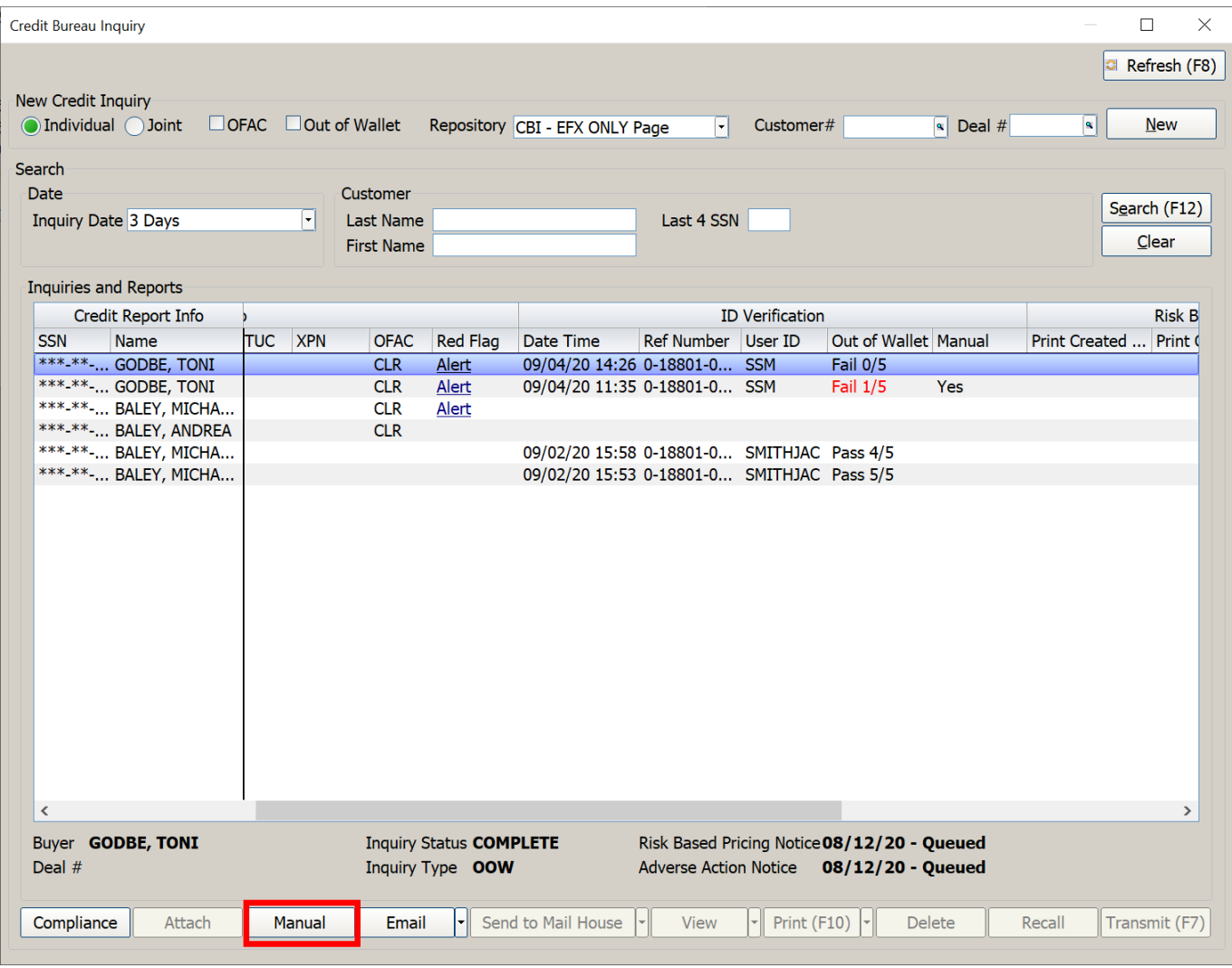

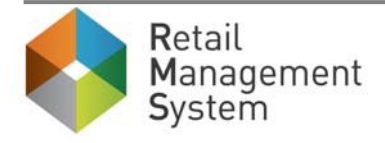

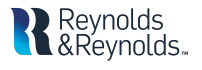

• Similar to the deal notes screen from Desking or OFAC Due Diligence Notes, you can document what items a customer brought to verify his or her ID. This notes screen will time stamp any saved or deleted information.

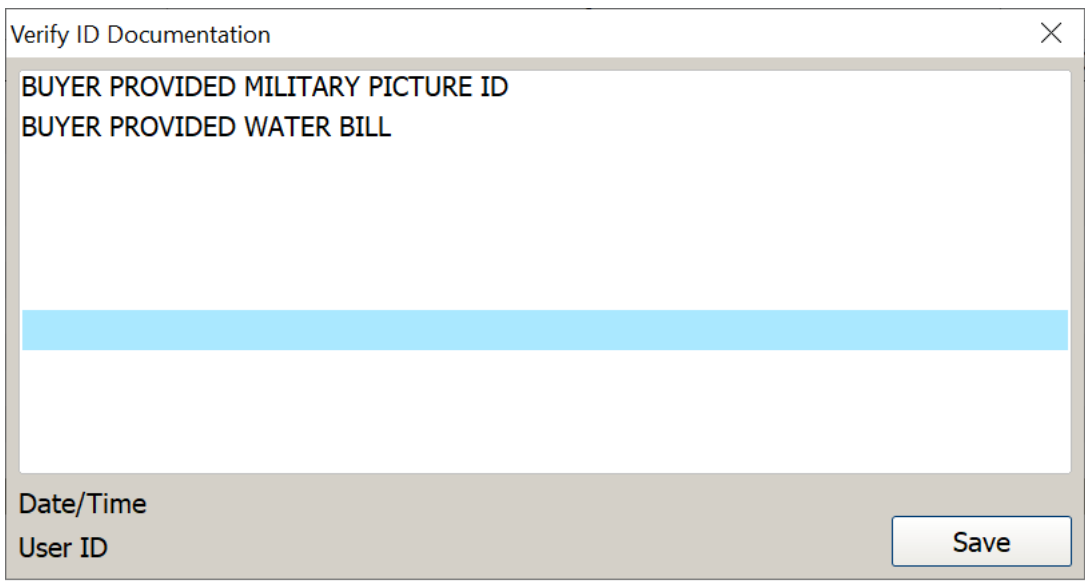

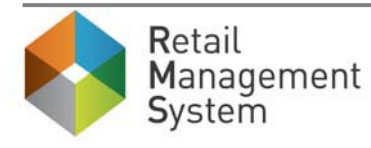

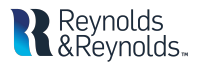

Once the manual ID check is completed, the word **"Yes"** will appear in the Manual field.

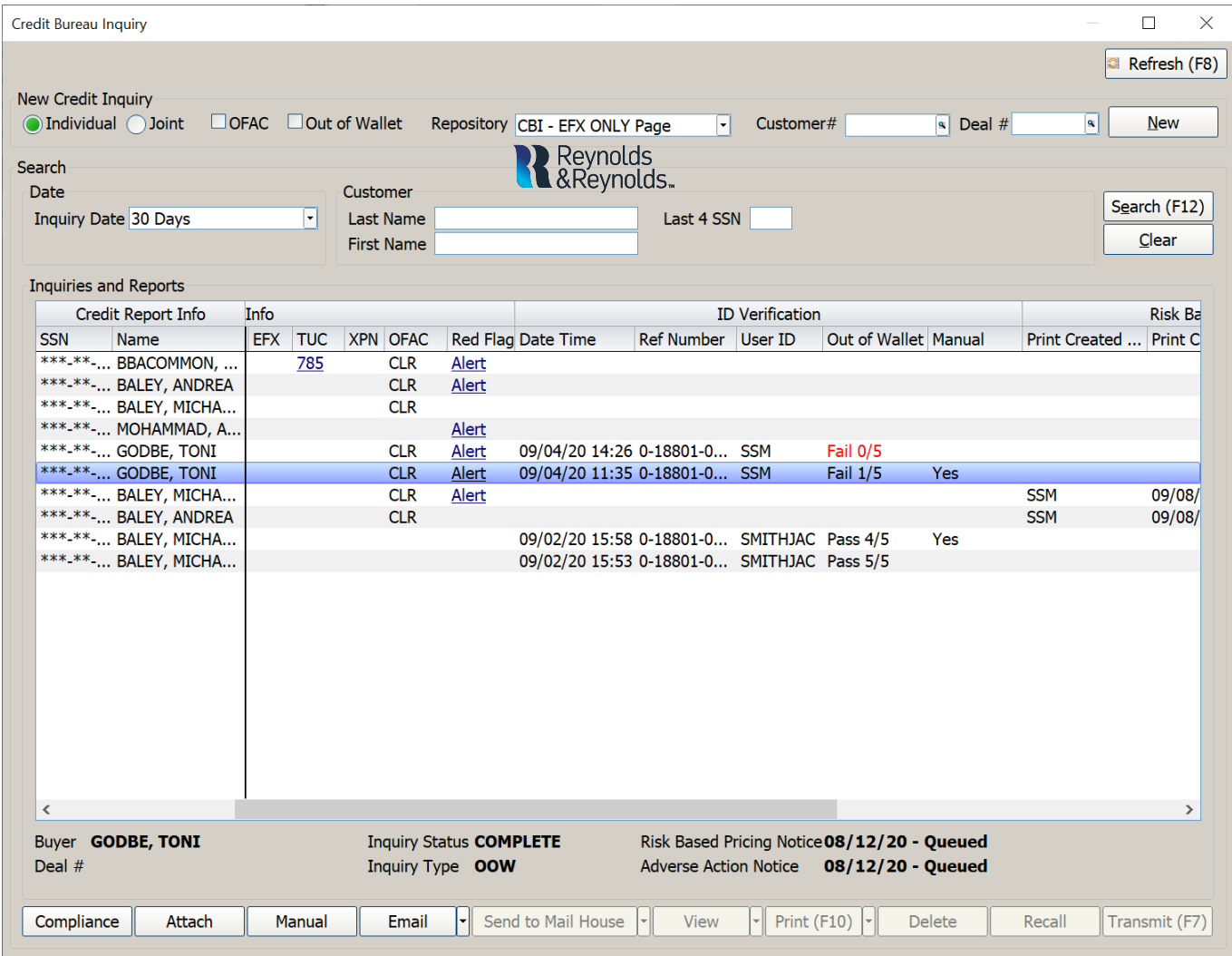

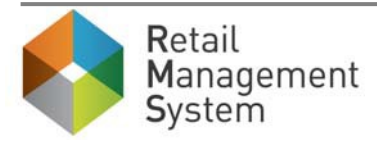

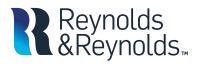

# **Reports**

All the action items for Out of Wallet can be found in Deal Manager in the **Credit and Compliance** section. This section of Deal Manager will read as follows:

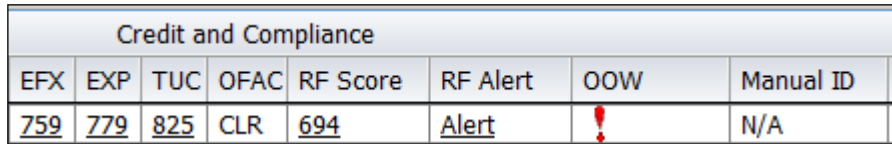

Further explanation of the report and its columns can be found below.

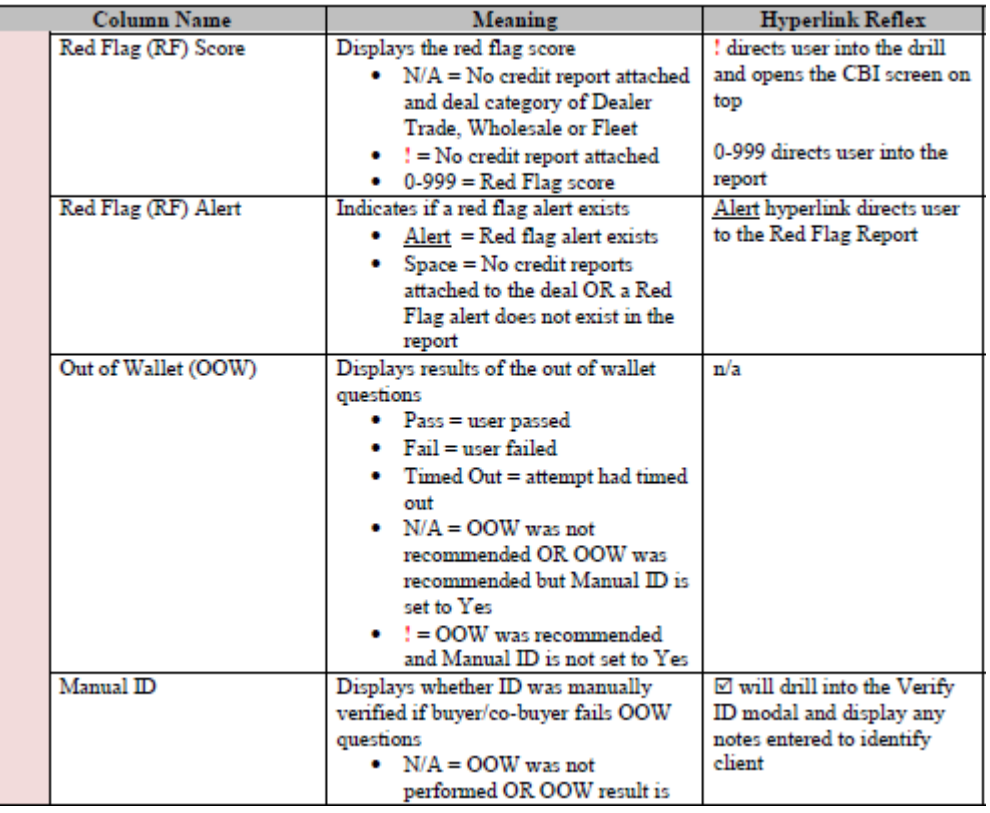

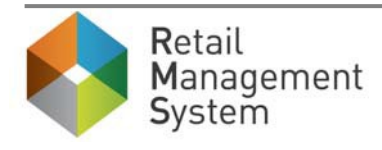

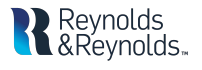